# $\frac{d\ln\ln}{d\log\log n}$

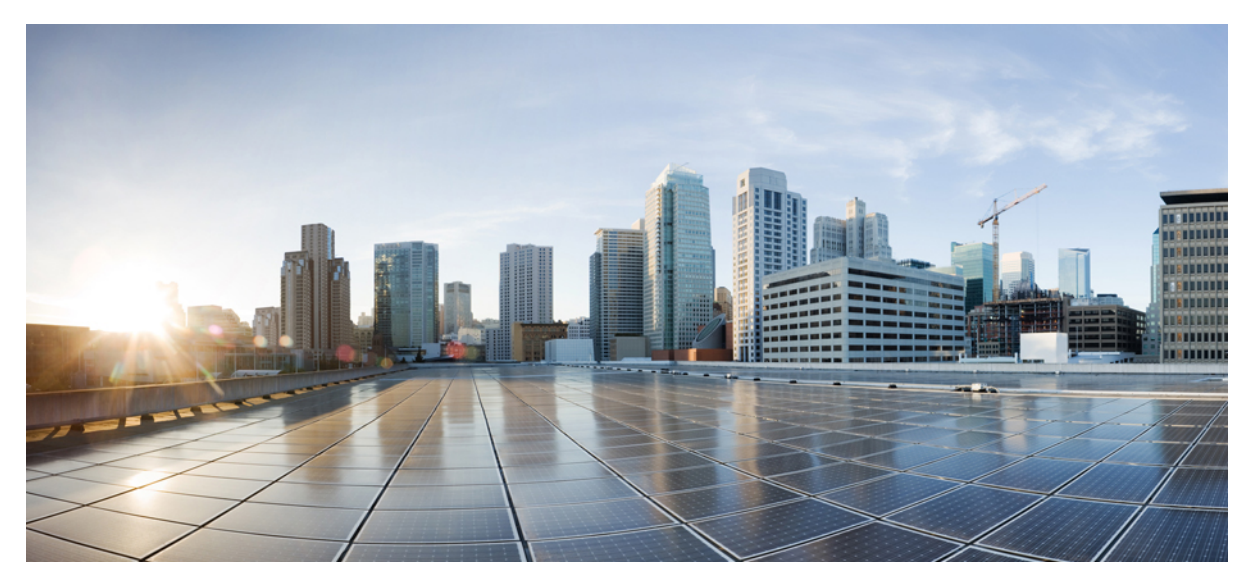

## **Cisco IMC Supervisor REST API Getting Started Guide, Release 2.0**

**Getting Started with Cisco IMC [Supervisor](#page-1-0) REST API 2** [Overview](#page-1-1) **2** [Prerequisites](#page-3-0) **4** Setting Up the [Environment](#page-4-0) for Using the REST API Through the GUI **5** How to Interpret the HTTP [Response](#page-6-0) **7** How to Make a REST API [Request](#page-6-1) **7**

<span id="page-1-0"></span>**Revised: March 23, 2016,**

## **Getting Started with Cisco IMC Supervisor REST API**

## <span id="page-1-1"></span>**Overview**

## **Why use the REST API**

The Cisco IMC Supervisor REST API allows an application to interact with Cisco IMC Supervisor programmatically. These requests provide access to resources in Cisco IMC Supervisor.

The API accepts and returns HTTP messages that contain Extensible Markup Language (XML) documents. The XML payload contained in an HTTP message describes a method or managed object (MO) in Cisco IMC Supervisor. You can use any programming language to generate the messages and the XML payload.

## **How the API Works**

In RESTful APIs, the HTTP method specifies the action you want to perform and the URI specifies the resource you want to access.

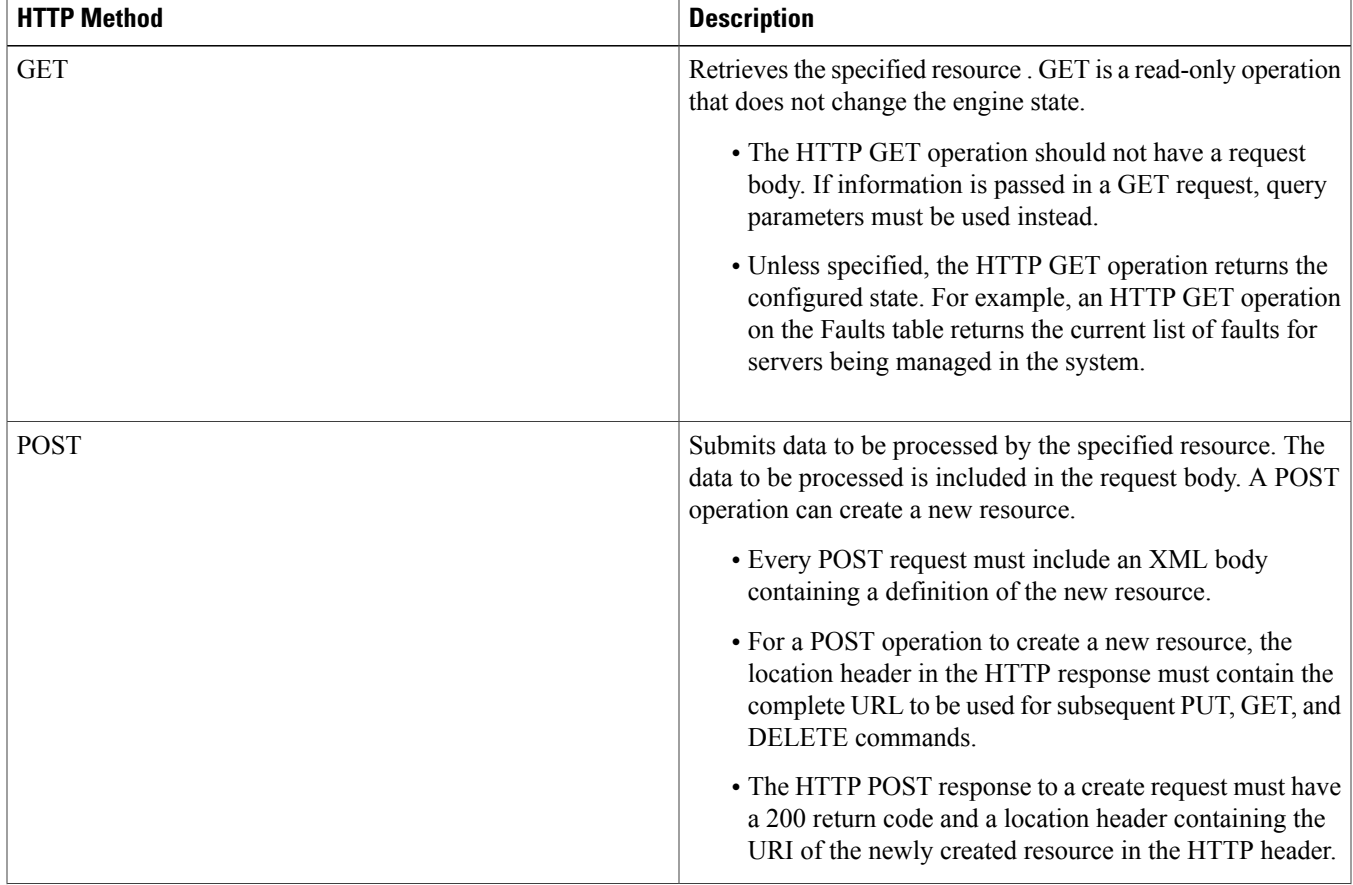

REST API uses the following HTTP methods to perform create, read, update, and delete (CRUD) operations:

| <b>HTTP Method</b> | <b>Description</b>                                                                                                    |
|--------------------|----------------------------------------------------------------------------------------------------|
| <b>PUT</b>         | Updates the specified resource with new information. The data<br>that is included in the PUT operation replaces the previous<br>data.               |
|                    | • The PUT operation cannot be used to create a new<br>resource.                                                                                     |
|                    | • The request body of a PUT operation must contain the<br>complete representation of the mandatory attributes of<br>the resource in XML format.     |
| <b>DELETE</b>      | Deletes a resource.                                                                                                    |
|                    | • If you delete a resource that has already been deleted, a<br>404 Not Found response is returned.                                                  |
|                    | • The HTTP DELETE operation should not have a request<br>body. If information is passed in a GET request, query<br>parameters must be used instead. |

**Note**

For GET APIs, the **Resource URL** displayed in the editable field may not match the URL value displayed above. You must edit the text field such that the **Resource URL** matches the one displayed above. The API will then execute correctly.

## **How to use the REST API**

To access the REST API browser through Cisco IMC Supervisor, you must have a valid Cisco IMC Supervisor user account and an API access key. The API access key is required for Cisco IMC Supervisor to authenticate API requests. This access key is a unique security access key code that is associated with a specific Cisco IMC Supervisor user account. For more information about how to generate an API access key, see Generating an API Access Key.

You must pass the REST API access key as a *name:value* header following standard HTTP syntax and semantic rules. For example, a valid *name:value* header is *X-Cloupia-Request-Key: F90ZZF12345678ZZ90Z12ZZ3456FZ789*. For more information about the API request header, see How to Make a REST API Request and [RFC2616](http://www.w3.org/Protocols/rfc2616/rfc2616-sec14.html) Header Field Definitions.

The REST API call can be made in one of the following ways:

• Cisco IMC Supervisor GUI—Cisco IMC Supervisor provides a developer menu option to offer the report metadata and REST API Browser for developers. To access these features, enable the developer menu. For more information about how to enable the developer menu, see Enabling the [Developer](#page-4-1) Menu Options, on page 5.

On enabling the developer menu, you gain access to the following features:

- ◦Report Metadata— Report Metadata enables you to view the REST API URL for every report displayed in Cisco IMC Supervisor. For more information about how to access Report Metadata, see Accessing the Report Metadata.
- ◦REST API Browser—The REST API Browser is accessible from the **Policies** > **API and Orchestration** menu of Cisco IMC Supervisor. The REST API Browser provides API information and API code generation capabilities that make it

easy to see and work with all the available APIs, such as the REST APIs.For more information about how to access REST API Browser, see Using the REST API Browser.

- REST Client—The REST Client is a useful widget for parsing and viewing API requests and responses. In this widget, you can enter a REST URL and apply an HTTP method such as POST, PUT, or DELETE to the URL for data manipulation. The REST Client provides a simple user interface for entering an URL to fetch data from the Cisco IMC Supervisor server.
	- If you are using Mozilla Firefox, download RESTClient from [Add-ons](https://addons.mozilla.org/en-US/firefox/addon/restclient/?src=ss) for Firefox.
	- If you are using Google Chrome, download Advanced REST Client from the [Chrome](https://chrome.google.com/webstore/detail/advanced-rest-client/hgmloofddffdnphfgcellkdfbfbjeloo) Web Store.

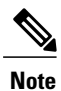

If you are logged into Cisco IMC Supervisor, use any supported web browser to send API requests and get responses.

<span id="page-3-0"></span>• CURL—It is a command line utility and can be used to query data from Cisco IMC Supervisor and configure Cisco IMC Supervisor.

## **Prerequisites**

Before you start using the Cisco IMC Supervisor REST APIs, ensure that:

- Cisco IMC Supervisor isinstalled and running on yoursystem.For more information about how to install Cisco IMC Supervisor, refer the Cisco IMC [Supervisor](http://www.cisco.com/c/en/us/support/servers-unified-computing/integrated-management-controller-imc-supervisor/products-installation-guides-list.html) Install and Upgrade Guide.
- You have an API access key. For more information about how to generate an API access key, see [Generating](#page-3-1) an API Access [Key,](#page-3-1) on page 4
- You have a REST client to execute RESTful web services.

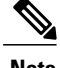

<span id="page-3-1"></span>**Note** • If you are using Mozilla Firefox, download RESTClient from Add-ons for Firefox.

• If you are using Google Chrome, download Advanced REST Client from the [Chrome](https://chrome.google.com/webstore/detail/advanced-rest-client/hgmloofddffdnphfgcellkdfbfbjeloo) Web Store.

## **Generating an API Access Key**

#### **Procedure**

- **Step 1** In Cisco IMC Supervisor, click your login name in the upper right. For example, if you log in as admin, Cisco IMC Supervisor displays **admin** in the upper right. **Step 2** In the **User Information** dialog box, click the **Advanced** tab.
- **Step 3** To copy the value displayed in the **REST API Access Key** area, click **Copy Key Value**.
- **Step 4** Save the access key in a secure location, and use it in the API request header.

For more information about the API request header, see Request Format.

**Step 5** If you want to change the API access key, click **Regenerate Key**. After you generate a new key, the old key code is retired and you cannot use it.

## <span id="page-4-0"></span>**Setting Up the Environment for Using the REST API Through the GUI**

Enable the developer menu option to access the REST API Browser and Report Metadata information in Cisco IMC Supervisor. The REST API Browser and Report Metadata features provide you with site-specific API data.

The HTTP request code provided by the Report Metadata view yields immediate API service results. You can use these options in every situation where you need API information.

The Cisco IMC Supervisor REST API Browser provides API information and API code generation capabilities that make it easy to see and work with all of the available APIs, including the REST APIs.

To use REST API in the GUI, perform the following tasks:

- Enabling the [Developer](#page-4-1) Menu Options, on page 5
- Using the REST API Browser
- <span id="page-4-1"></span>• Accessing the Report Metadata

#### **Enabling the Developer Menu Options**

#### **Before You Begin**

Obtain one or more user accounts that provide exactly the same administrative access to data that your application users will have. Your Cisco IMC Supervisor administrator can explain the data access limitations associated with different administrator and end-user roles. You may want multiple user accounts to test the user experiences associated with different data accesses and security controls.

#### **Procedure**

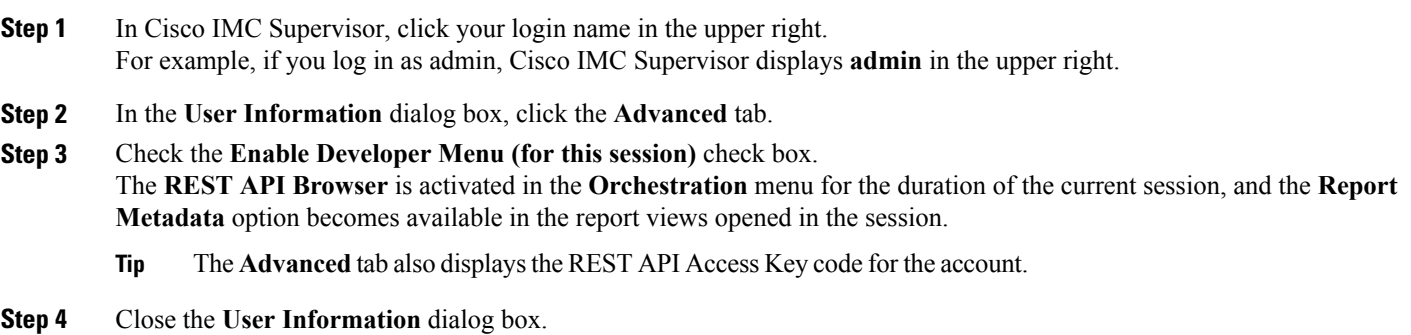

## **Using the REST API Browser**

The Cisco IMC Supervisor REST API Browser provides API information and API code generation capabilitiesthat assist and educate developers in the use of all available Cisco IMC Supervisor XML-formatted REST APIs. The primary view lists the Task folders that contain the APIs. The task names supply the categories under which the APIs are listed. For example, all the APIs pertaining to Firmware Management tasks are available inside the folders with these names.

#### **Before You Begin**

- Obtain one or more user accounts that provide exactly the same administrative access to data that your application users will have. Your Cisco IMC Supervisor administrator can explain the data access limitations associated with different administrator and operator roles. For more information about users and roles, see the Creating Users and User Roles chapter in the *Cisco IMC Supervisor Rack-Mount Servers Management Guide*. You may want multiple user accountsto test the user experiences associated with different data accesses and security controls.
- Enable the developer menu option for the session.

#### **Procedure**

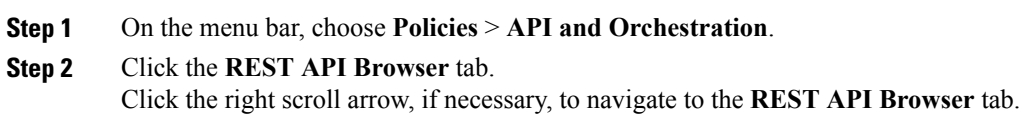

- **Step 3** Open the task folder that contains the API you want to view.
	- You can use the **Search** field at the top right corner of the **Rest API Browser** tab to find a specific API if you do not know which task folder it belongs to. Enter a string that occurs in the API Resource, Operation or Description field to narrow your search. You can also use the other options on that menu bar, such as the **Add Advanced Filter**, to help you find a specific API. **Tip**
- **Step 4** Double-click a row that contains an API resource and operation that is required. The REST API browser displays the following:
	- **API Examples** tab—Displays the API data for your selection and enables you to generate a sample URL. Depending on the operation and resource that you have selected, thistab might also include data entry boxesthat accept parameter values. If available in a data entry box, click **Select** to open data search filters that can help you sort and select the data that you need to enter.
	- **Details** tab—Provides additional details about the API, including the API definition, input parameters, and output parameters.
	- **Sample Java Code** tab—Provides sample code for the API. This tab is not applicable for the current release. **Note**

### **Accessing the Report Metadata**

Report Metadata enables you to view the API code used by Cisco IMC Supervisor, including the API request code for every report displayed in Cisco IMC Supervisor. This code includes a complete URL that is ready to paste into a browser to send the URL request to Cisco IMC Supervisor. The immediate API responses provide a lot of information for the developer. To see the API request code, navigate to a report and select **Report Metadata**.

#### **Before You Begin**

- Obtain one or more user accounts that provide exactly the same administrative access to data that your application users will have. Your Cisco IMC Supervisor administrator can explain the data access limitations associated with different administrator and end-user roles. You may want multiple user accounts in order to test the user experiences associated with different data accesses and security controls.
- Enable the Developer Menu option for the session.

#### **Procedure**

**Step 1** In Cisco IMC Supervisor, navigate to the page for which you want to see the API code. For example, choose one of the following:

- **Systems** > **Firmware Management** > **Images - Local**
- **Systems** > **Physical Accounts**
- **Step 2** Click **Report Metadata**.
- <span id="page-6-0"></span>**Step 3** In the **Information** dialog box, review the REST API URL.

## **How to Interpret the HTTP Response**

The following HTTP status codes are returned by Cisco IMC Supervisor:

- **401 Unauthorized**—The API key is not a valid key.
- **200 OK**—Cisco IMC Supervisor has processed the request. The actual status of the request is in the body of the response.

The Cisco IMC Supervisor response body is in JSON format as determined by the FormatType parameter specified in the API request.

#### **API Response (Service Result) Data Types**

<span id="page-6-1"></span>The service result (payload) sent in a response to a Cisco IMC Supervisor REST API request is specified for the operation. The service result can be an operation-specific set of name-value pairs, or it can be formatted as a standard data type for this API, that is, as a report or as an XML object.

## **How to Make a REST API Request**

A REST Client parses and labels the API data in a useful & informative way. You can use any supported Web browser to send API requests and get responses. Download a supported REST Client in a Web browser to execute the REST URLs.

- In Mozilla Firefox, download RESTClient from [Add-ons](https://addons.mozilla.org/en-US/firefox/addon/restclient/?src=ss) for Firefox.
- In Google Chrome, download Advanced REST Client from the [Chrome](https://chrome.google.com/webstore/detail/advanced-rest-client/hgmloofddffdnphfgcellkdfbfbjeloo) Web Store.

API clients use an HTTP request to interact with Cisco IMC Supervisor. To pass the REST API access key, each request must be associated with an http header called X-Cloupia-Request-Key with its value set to the current REST API access key. For information about how to generate the REST API access key, see Generating an API Access Key.

Requests made to the API have the following characteristics:

- Requests are sent over HTTP.
- Request must contain a valid URL as in the following format:

#### **Example API URL:**

http://serverip/cloupia/api-v2/CreateNetworkImage HTTP method: POST

```
<operationType>NETWORK_IMAGE_CREATE</operationType>
<payload>
<![CDATA[
<CreateNetworkImage>
<profileName></profileName>
<platform></platform>
<networkServerType>NFS</networkServerType>
<!-- Set this value only when networkServerType equals to HTTP -->
<locationLink></locationLink>
<!-- Set this value only when networkServerType not equals to HTTP -->
<networkPath></networkPath>
<!-- Set this value only when networkServerType not equals to HTTP -->
<sharePath></sharePath>
<!-- Set this value only when networkServerType not equals to HTTP -->
<remoteFileName></remoteFileName>
<nwPathUserName></nwPathUserName>
<nwPathPassword></nwPathPassword>
<!-- Set this value only when networkServerType equals to CIFS -->
<mountOptions></mountOptions>
</CreateNetworkImage>
]]>
</payload>
</cuicOperationRequest>
```
#### The HTTP response for creating network image is:

<?xml version="1.0" encoding="UTF-8"

standalone="yes"?><cuicOperationResponse><operationStatus>0</operationStatus><response><CreateNetworkImageResponse><Success>Network Image Profile test saved

successfully.</Success></CreateNetworkImageResponse></response><responseMap><entry><key>Success</key><value>Network Image Profile test saved successfully.</value></entry></responseMap></cuicOperationResponse>"

For REST API examples, see the *Cisco IMC Supervisor REST API Cookbook, Release 2.0*.

THE SPECIFICATIONS AND INFORMATION REGARDING THE PRODUCTS IN THIS MANUAL ARE SUBJECT TO CHANGE WITHOUT NOTICE. ALL STATEMENTS, INFORMATION, AND RECOMMENDATIONS IN THIS MANUAL ARE BELIEVED TO BE ACCURATE BUT ARE PRESENTED WITHOUT WARRANTY OF ANY KIND, EXPRESS OR IMPLIED. USERS MUST TAKE FULL RESPONSIBILITY FOR THEIR APPLICATION OF ANY PRODUCTS.

THE SOFTWARE LICENSE AND LIMITED WARRANTY FOR THE ACCOMPANYING PRODUCT ARE SET FORTH IN THE INFORMATION PACKET THAT SHIPPED WITH THE PRODUCT AND ARE INCORPORATED HEREIN BY THIS REFERENCE. IF YOU ARE UNABLE TO LOCATE THE SOFTWARE LICENSE OR LIMITED WARRANTY, CONTACT YOUR CISCO REPRESENTATIVE FOR A COPY.

The Cisco implementation of TCP header compression is an adaptation of a program developed by the University of California, Berkeley (UCB) as part of UCB's public domain version of the UNIX operating system. All rights reserved. Copyright © 1981, Regents of the University of California.

NOTWITHSTANDING ANY OTHER WARRANTY HEREIN, ALL DOCUMENT FILES AND SOFTWARE OF THESE SUPPLIERS ARE PROVIDED "AS IS" WITH ALL FAULTS. CISCO AND THE ABOVE-NAMED SUPPLIERS DISCLAIM ALL WARRANTIES, EXPRESSED OR IMPLIED, INCLUDING, WITHOUT LIMITATION, THOSE OF MERCHANTABILITY, FITNESS FOR A PARTICULAR PURPOSE AND NONINFRINGEMENT OR ARISING FROM A COURSE OF DEALING, USAGE, OR TRADE PRACTICE.

IN NO EVENT SHALL CISCO OR ITS SUPPLIERS BE LIABLE FOR ANY INDIRECT, SPECIAL, CONSEQUENTIAL, OR INCIDENTAL DAMAGES, INCLUDING, WITHOUT LIMITATION, LOST PROFITS OR LOSS OR DAMAGE TO DATA ARISING OUT OF THE USE OR INABILITY TO USE THIS MANUAL, EVEN IF CISCO OR ITS SUPPLIERS HAVE BEEN ADVISED OF THE POSSIBILITY OF SUCH DAMAGES.

Any Internet Protocol (IP) addresses and phone numbers used in this document are not intended to be actual addresses and phone numbers. Any examples, command display output, network topology diagrams, and other figuresincluded in the document are shown for illustrative purposes only. Any use of actual IP addresses or phone numbersin illustrative content is unintentional and coincidental.

Cisco and the Cisco logo are trademarks or registered trademarks of Cisco and/or its affiliates in the U.S. and other countries. To view a list of Cisco trademarks, go to this URL: [http://](http://www.cisco.com/go/trademarks) [www.cisco.com/go/trademarks](http://www.cisco.com/go/trademarks). Third-party trademarks mentioned are the property of their respective owners. The use of the word partner does not imply a partnership relationship between Cisco and any other company. (1110R)

© 2016 Cisco Systems, Inc. All rights reserved.

## ahah CISCO.

**Americas Headquarters Asia Pacific Headquarters Europe Headquarters** Cisco Systems, Inc. San Jose, CA 95134-1706 USA

Cisco Systems (USA) Pte. Ltd. Singapore

Cisco Systems International BV Amsterdam, The Netherlands

Cisco has more than 200 offices worldwide. Addresses, phone numbers, and fax numbers are listed on the Cisco Website at www.cisco.com/go/offices.